# Продажа обувных товаров

- [Добавление товара](#page-0-0)
	- [По штрих-коду/коду/артикулу товара и коду маркировки](#page-0-1)
	- [По коду маркировки](#page-2-0)
	- [Ошибки при работе с обувными товарами](#page-2-1)
- [Проверка кода маркировки](#page-5-0)
- [Разрешительный режим](#page-8-0)
- [Оплата и закрытие чека](#page-13-0)

## <span id="page-0-0"></span>Добавление товара

Обувные товары в чек могут быть добавлены 2-мя способами:

- при последовательном считывании штрих-кода/кода/артикула товара и кода маркировки,
- при считывании кода маркировки.

#### <span id="page-0-1"></span>По штрих-коду/коду/артикулу товара и коду маркировки

1. После ввода штрих-кода/кода/артикула товара на экран будет выведен диалог сканирования кода маркировки: $\bigcap$  MacTep

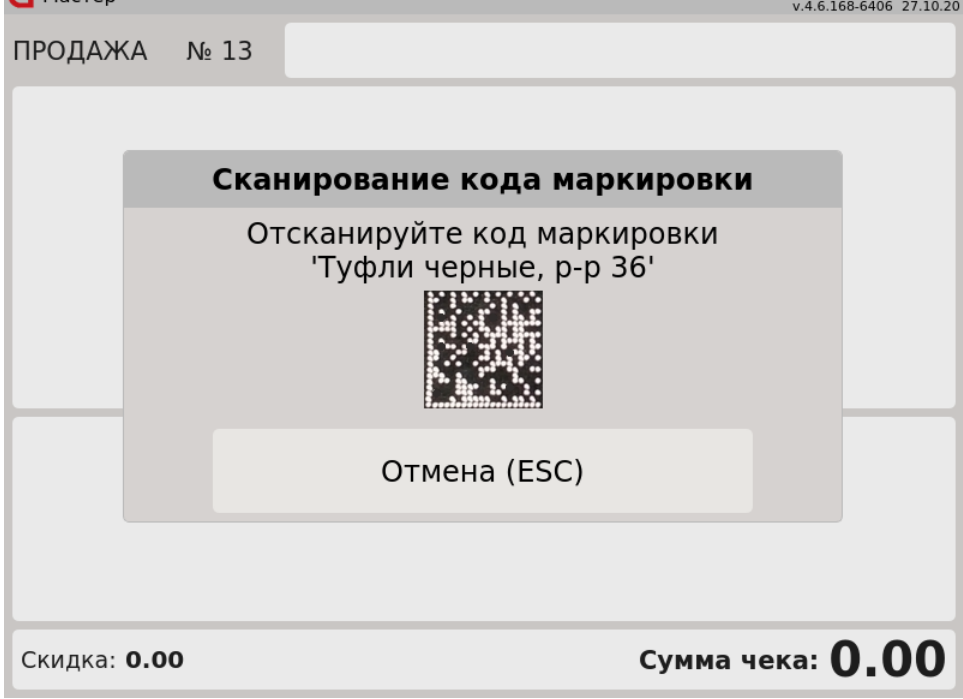

2. Считайте код маркировки, после чего товар будет добавлен в чек:

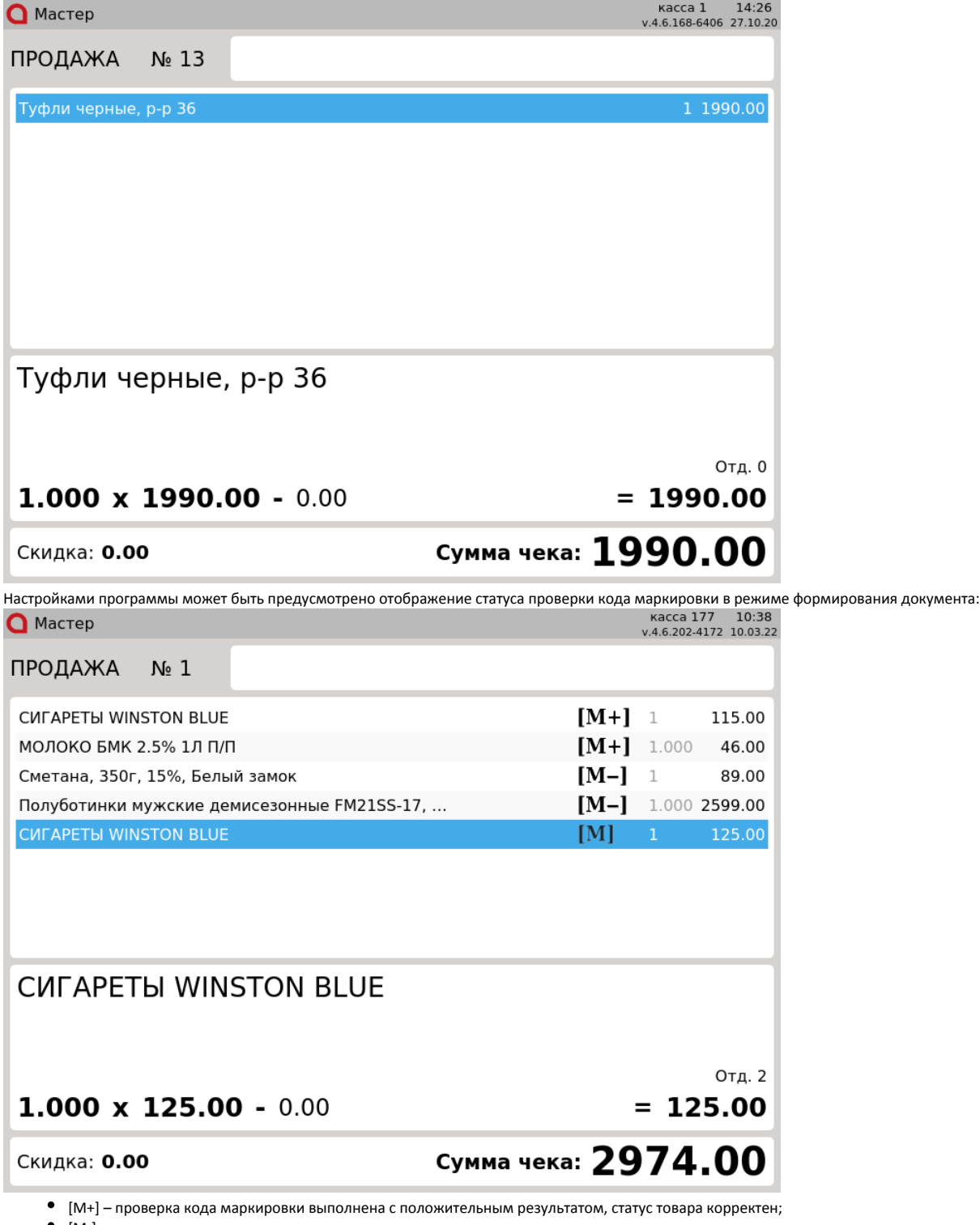

[M-] – проверка кода маркировки выполнена с отрицательным результатом, статус товара некорректен;

[M] – проверка кода маркировки не выполнена, статус товара не проверен.

3. Настройками программы может быть предусмотрено добавление в чек обуви, как обычного товара. При добавлении товара на экран будет выведен диалог:

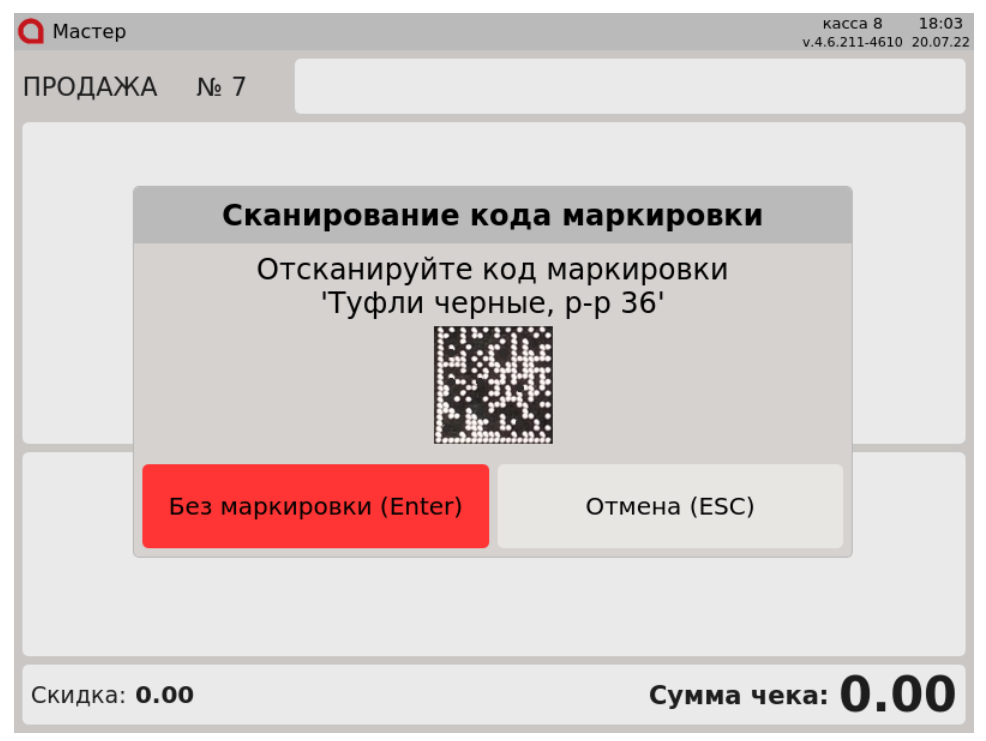

Для добавления обуви, как обычного товара, нажмите клавишу "Без маркировки". Для отказа от операции нажмите клавишу "Отмена".

#### <span id="page-2-0"></span>По коду маркировки

1. Для добавления обувного товара в чек необходимо считать код маркировки. Если товар с таким кодом маркировки можно продавать, то он будет добавлен в чек:  $14.26$ 

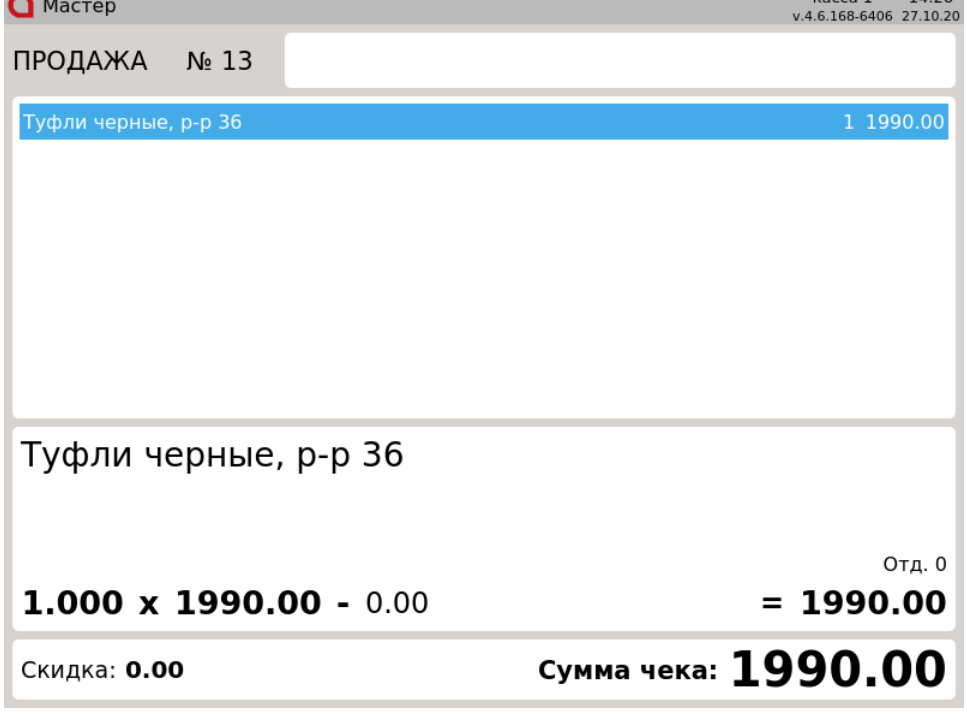

<span id="page-2-1"></span>Ошибки при работе с обувными товарами

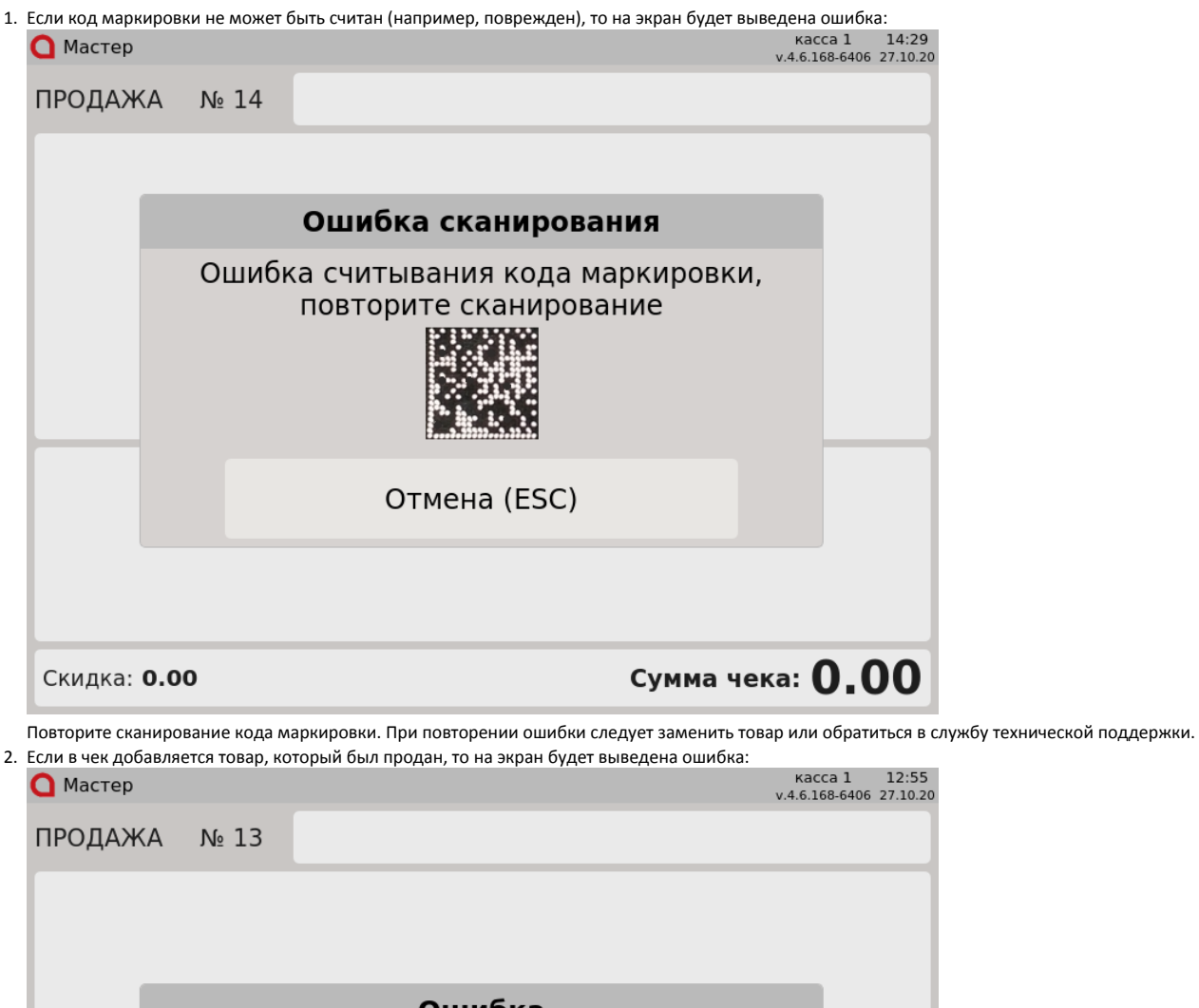

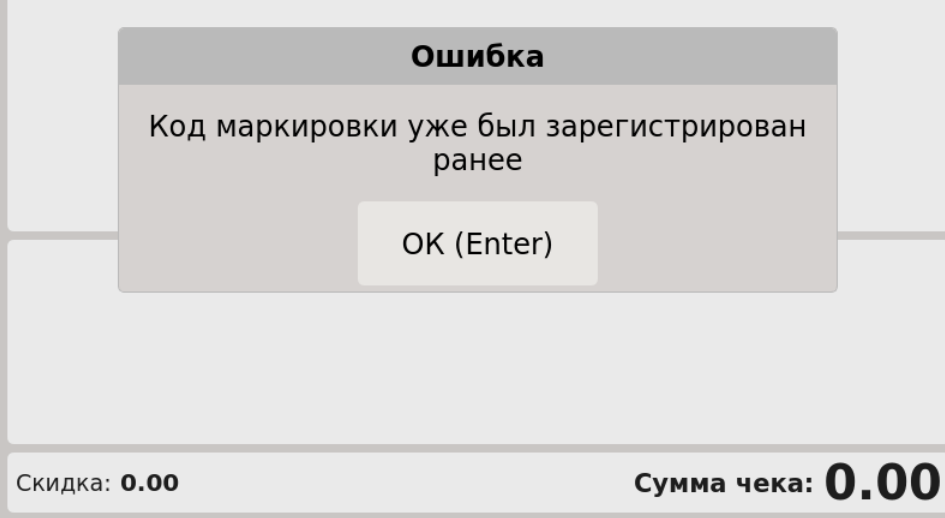

Нажмите "Ввод", чтобы закрыть сообщение. Товар не будет добавлен в чек.

3. Каждую единицу обувного товара с кодом маркировки нужно добавлять отдельно, применение модификатора "Изменение количества" для таких

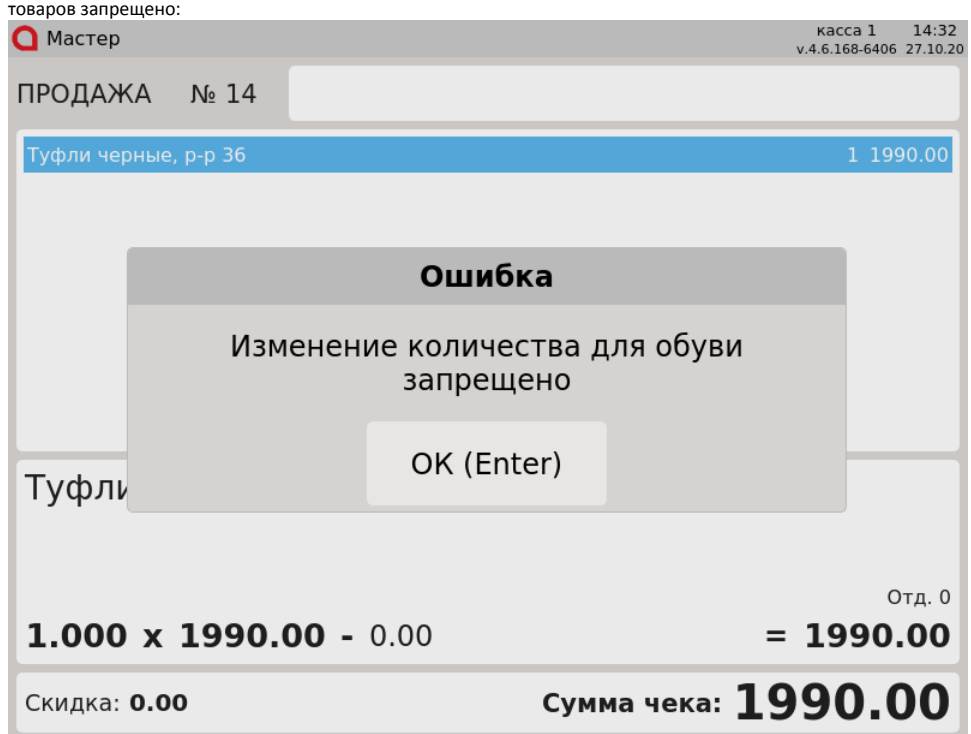

4. Нельзя добавить несколько одинаковых обувных товаров в чек, сканируя один и тот же код маркировки. Каждый код маркировки обувных товаров уникален, поэтому не может быть добавлен в чек несколько раз. При попытке считать несколько раз один и тот же код маркировки в одном чеке, на экран будет выведена ошибка:

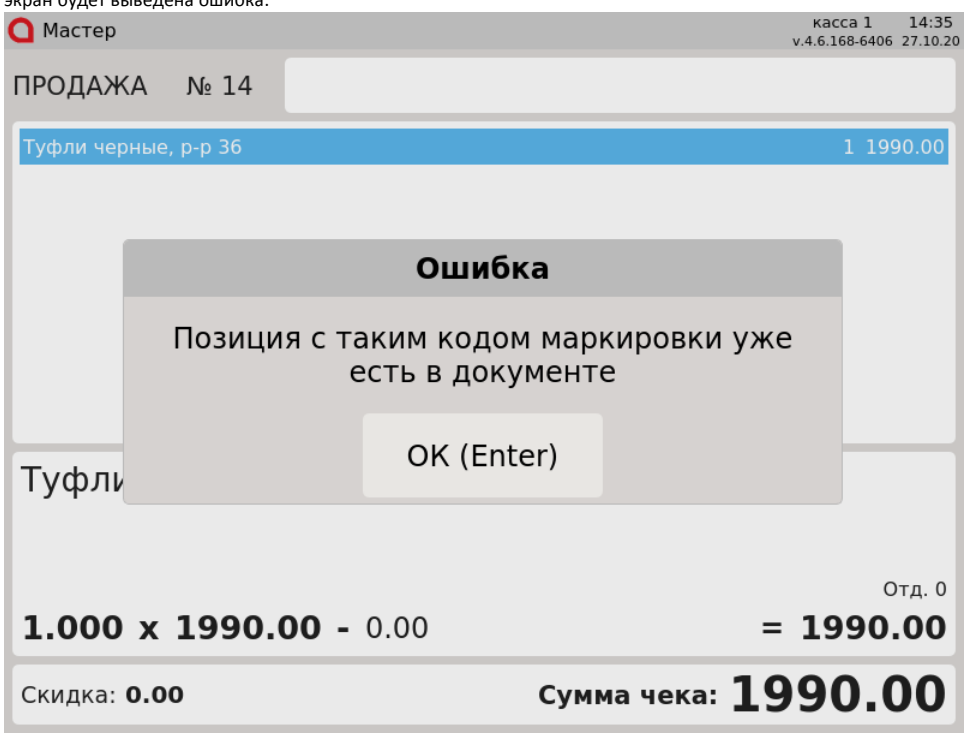

Нажмите "Ввод", чтобы закрыть сообщение, и продолжите формирование товарной части чека.

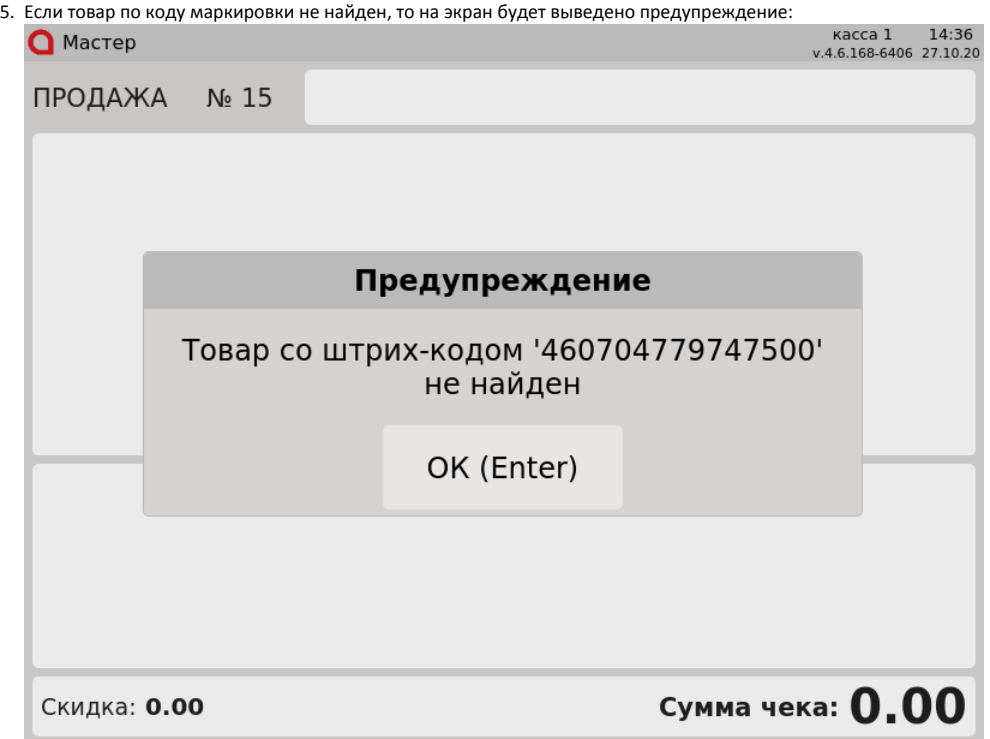

Нажмите "Ввод", чтобы закрыть сообщение, затем последовательно отсканируйте штрих-код/кода/артикула товара и код маркировки.

## <span id="page-5-0"></span>Проверка кода маркировки

Чтобы исключить повторную продажу одного и того же обувного товара, выполняется проверка на факт продажи в БД кассы, а также дополнительная проверка на кассовом сервере.

1. Если проверяемый товар не был продан ранее и на сервере отсутствует запрет на продажу, то такой товар будет добавлен в чек:

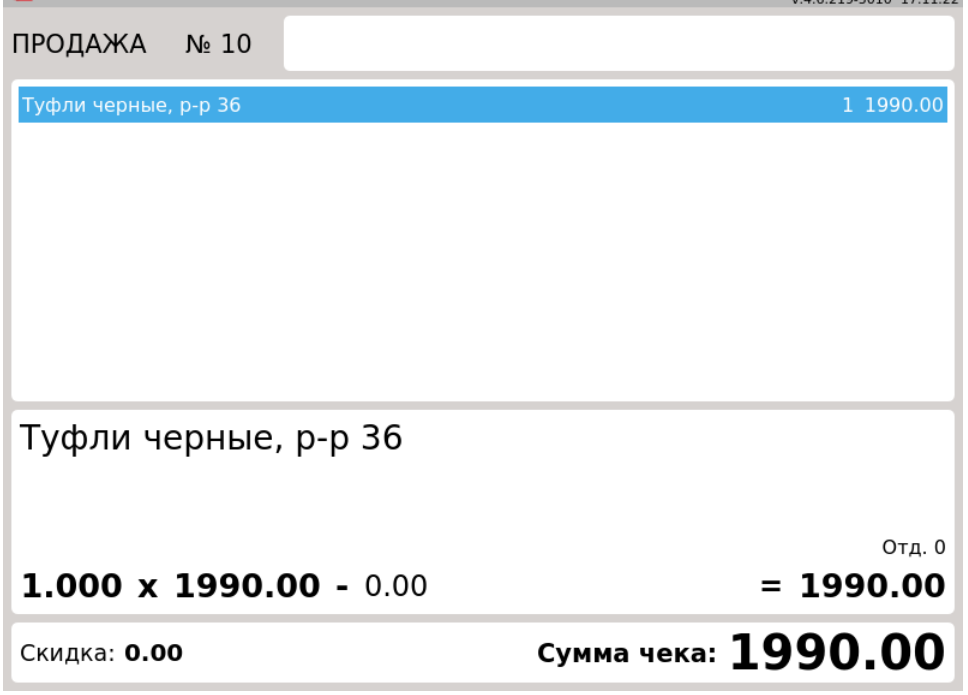

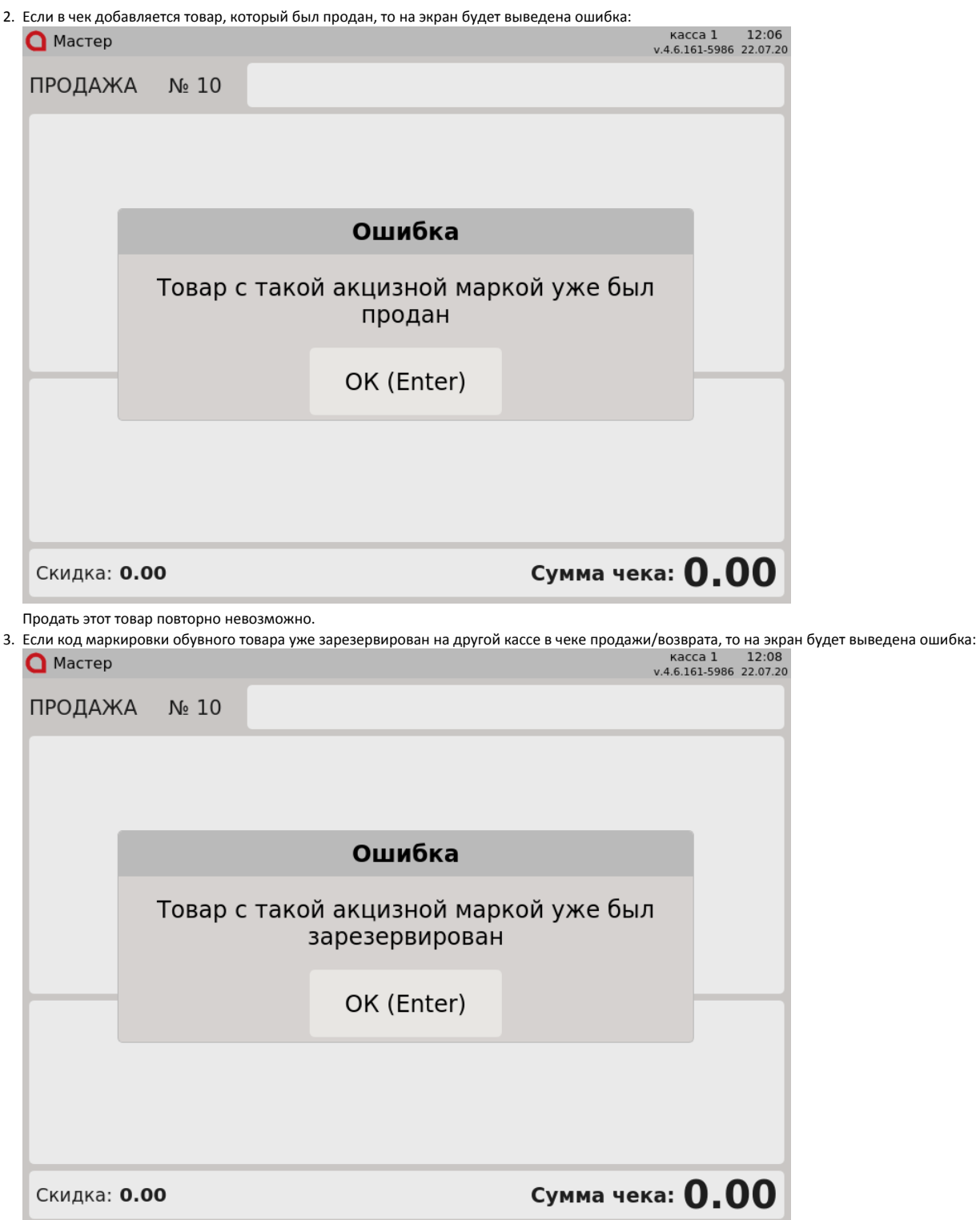

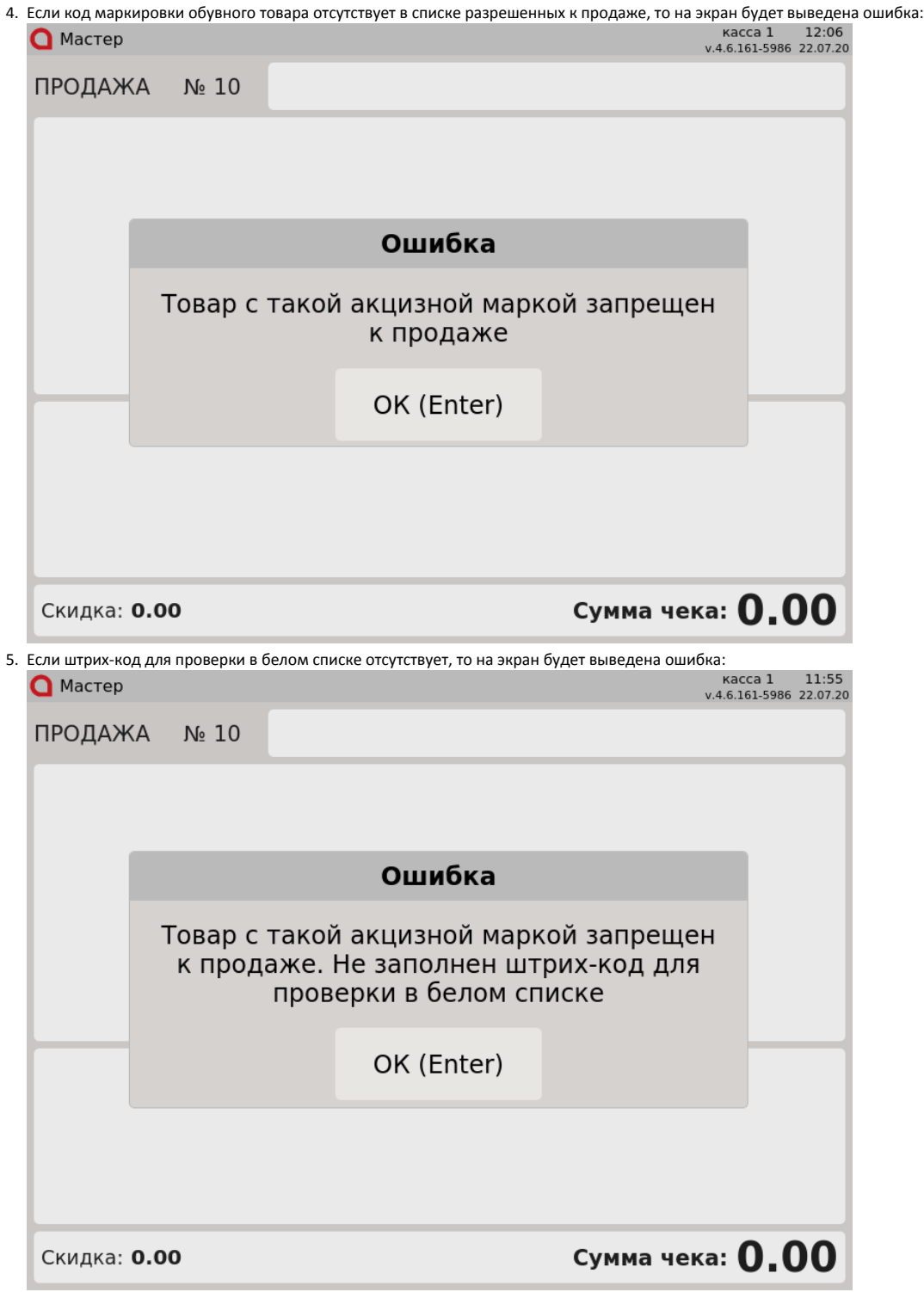

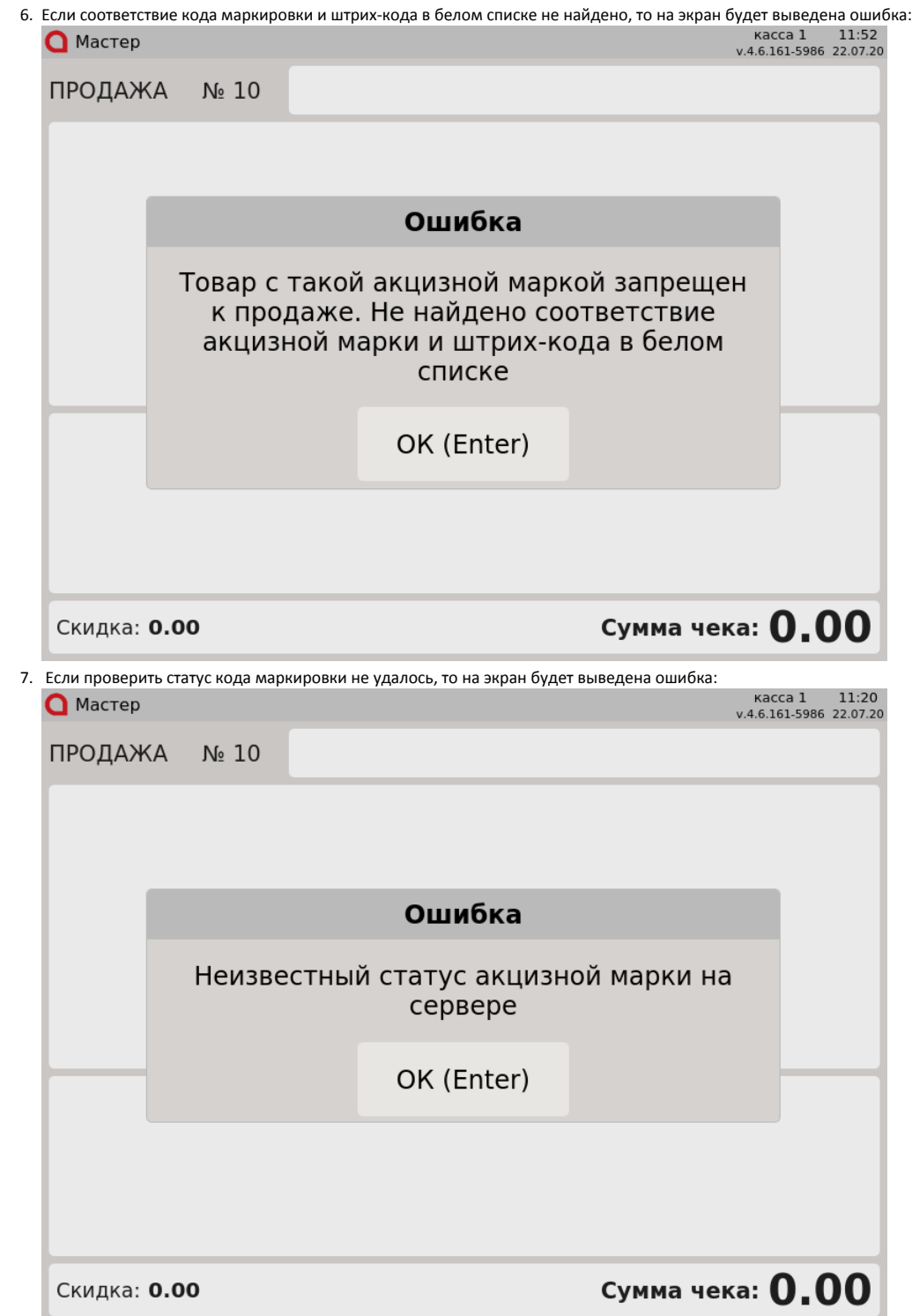

## <span id="page-8-0"></span>Разрешительный режим

Настройками программы предусмотрена возможность использования разрешительного режима – обязательной дополнительной проверки кода маркировки в системе цифровой маркировки "Честный знак".

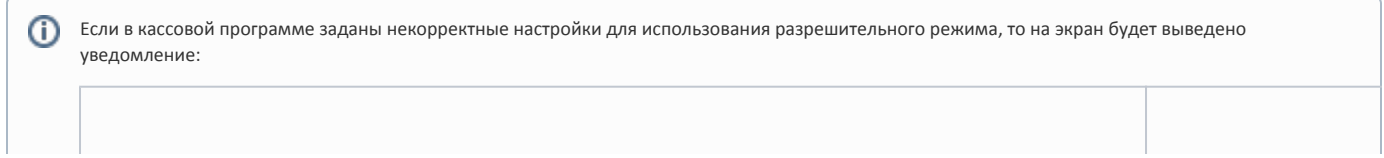

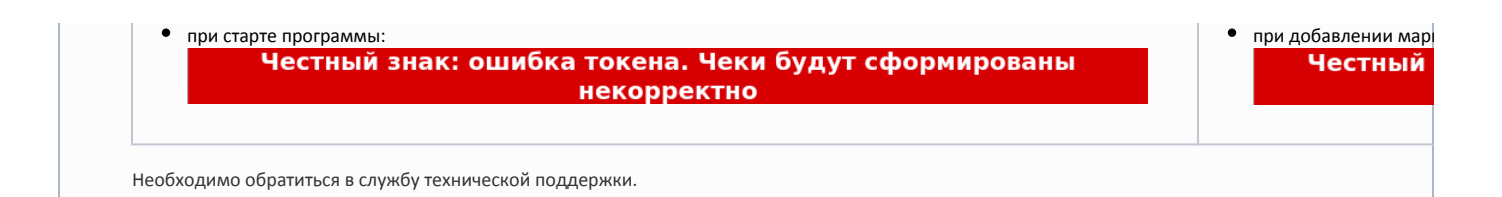

1. Если был отсканирован корректный и валидный код маркировки, проверяемый товар не был продан ранее и разрешен к продаже, то такой товар будет добавлен в чек:

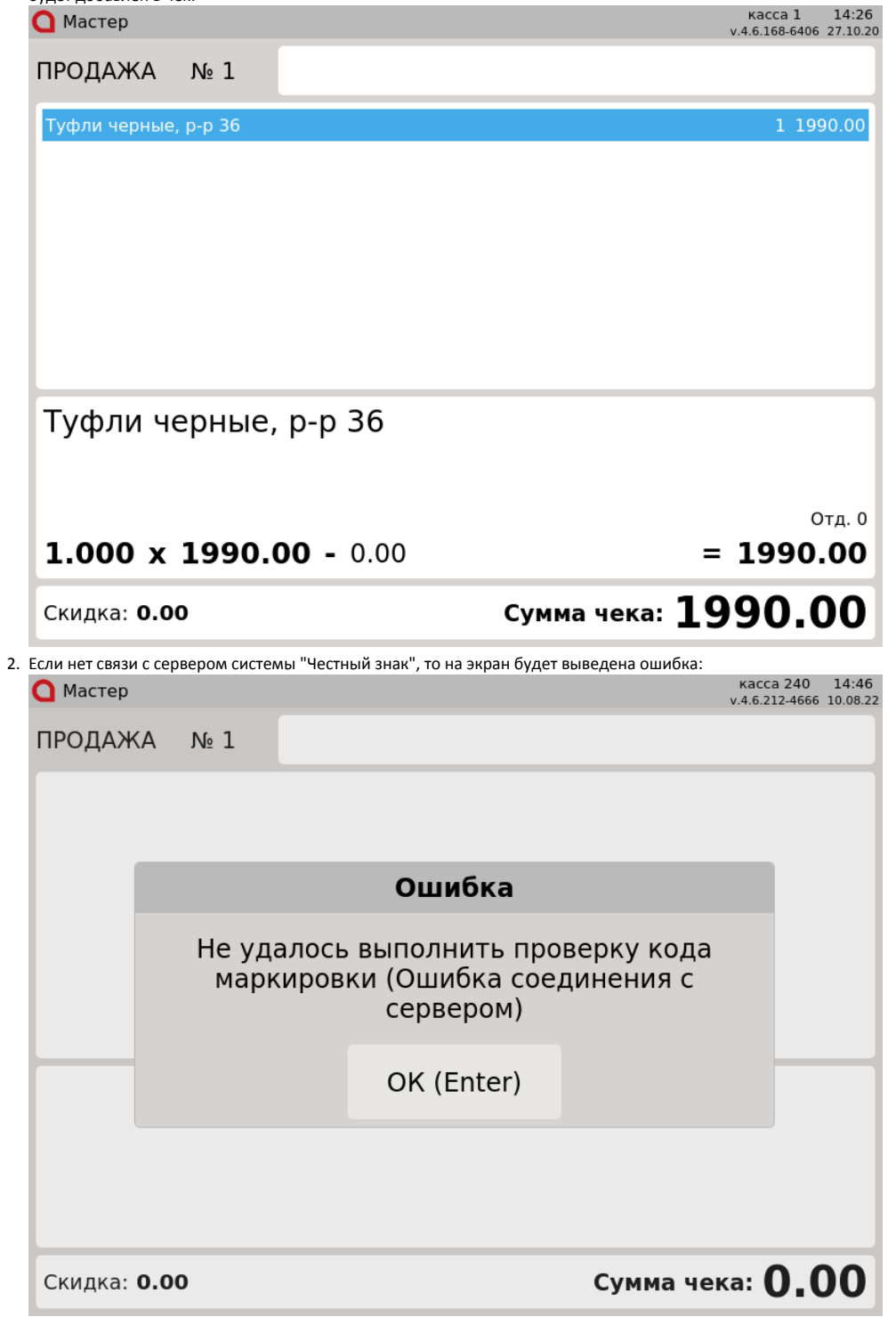

Настройками программы предусмотрена возможность игнорировать ошибки обращения к серверу системы "Честный знак". В этом случае ошибка не будет выведена на экран, товар будет добавлен в чек.

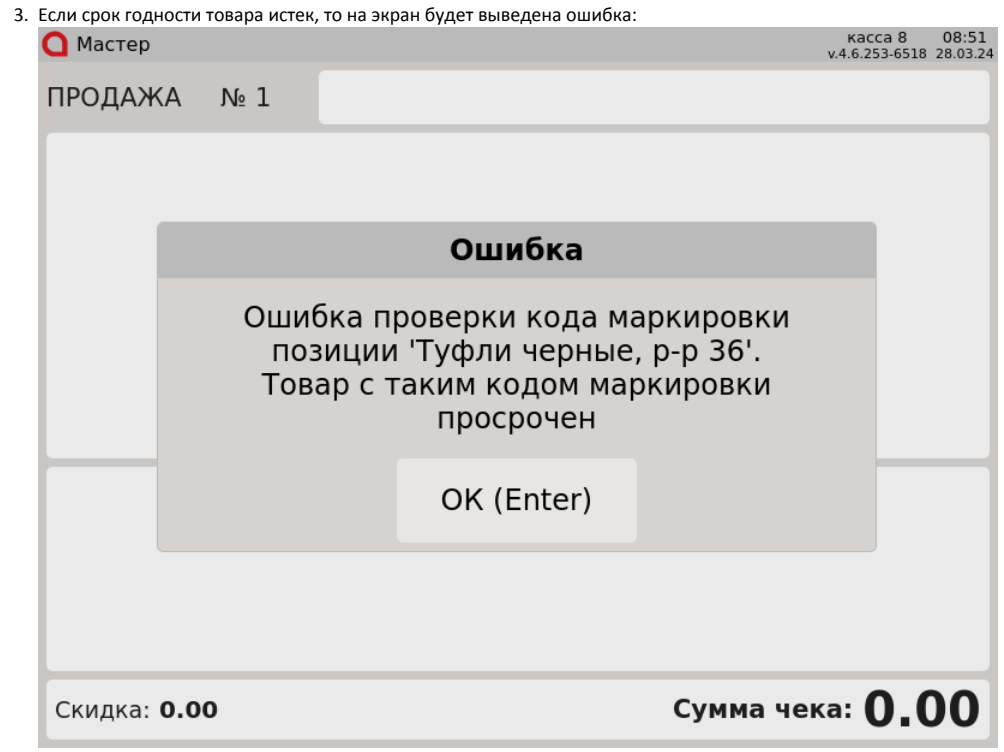

4. Если товар продан или код маркировки товара отсутствует в списке разрешенных к продаже, то на экран будет выведена одна из следующих ошибок:

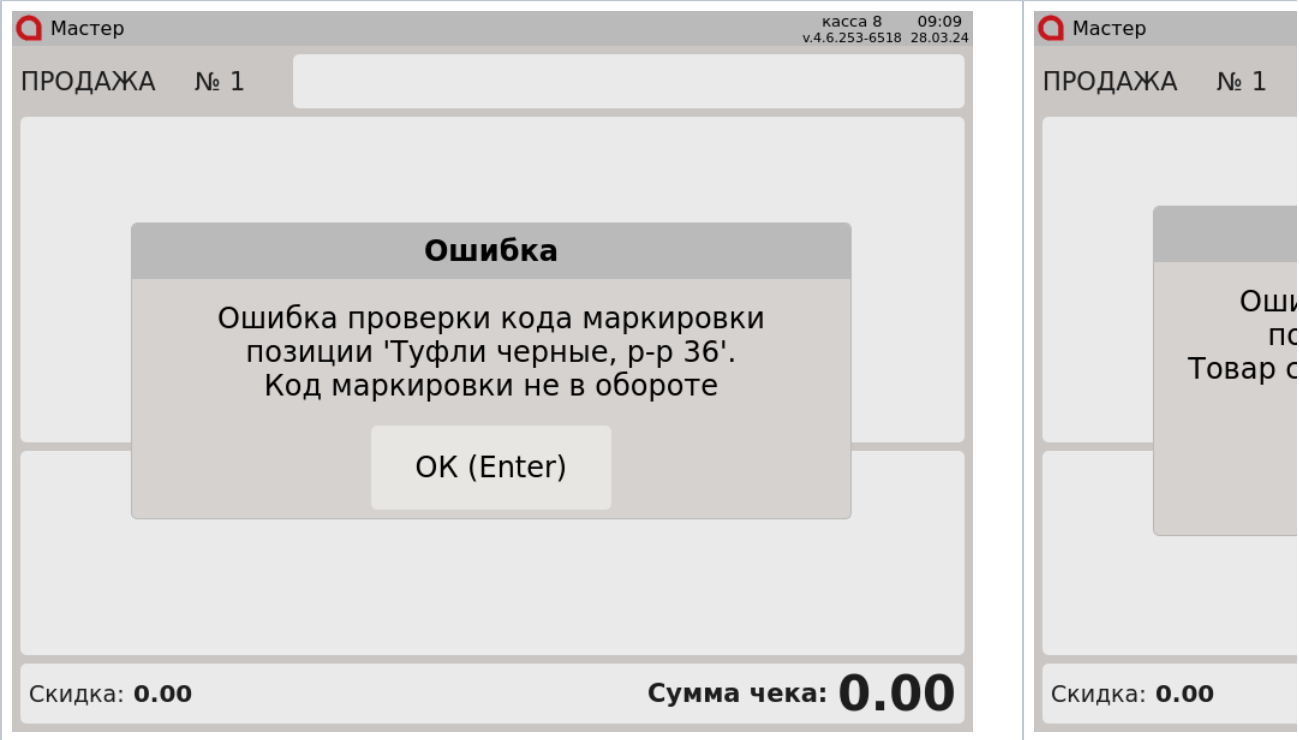

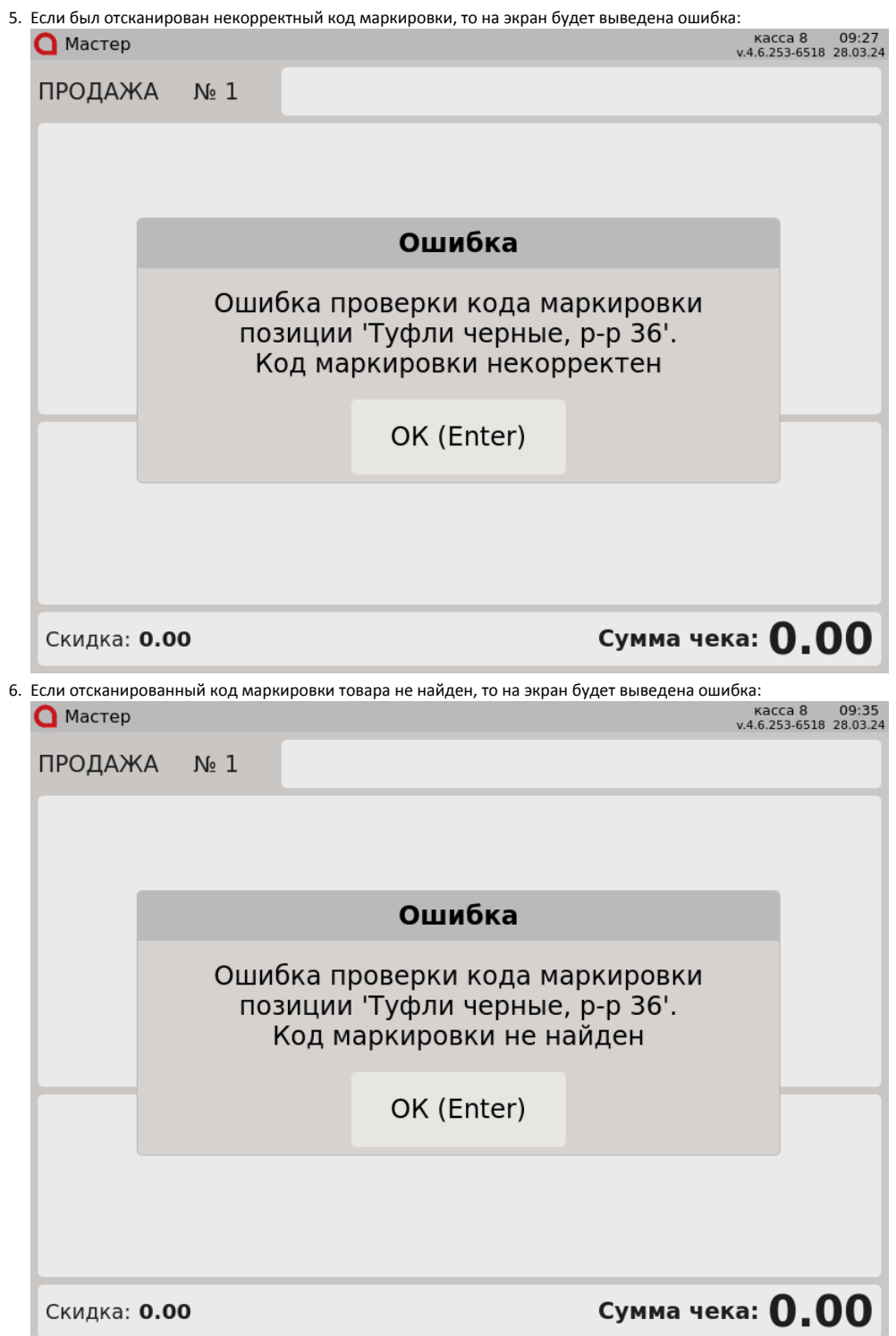

7. Если был отсканирован невалидный код маркировки, то на экран будет выведена одна из следующих ошибок:

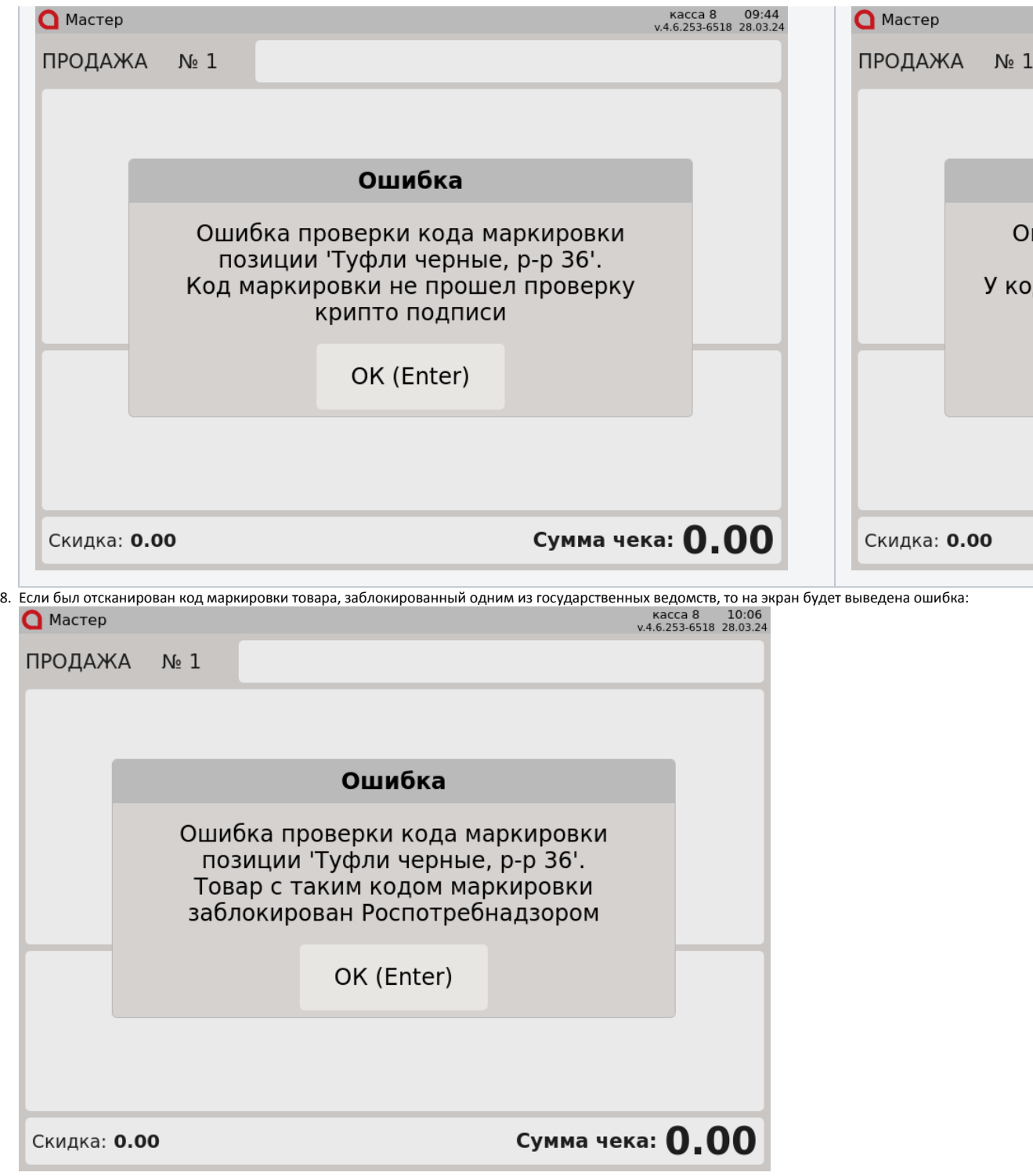

Название ведомства может отличаться.

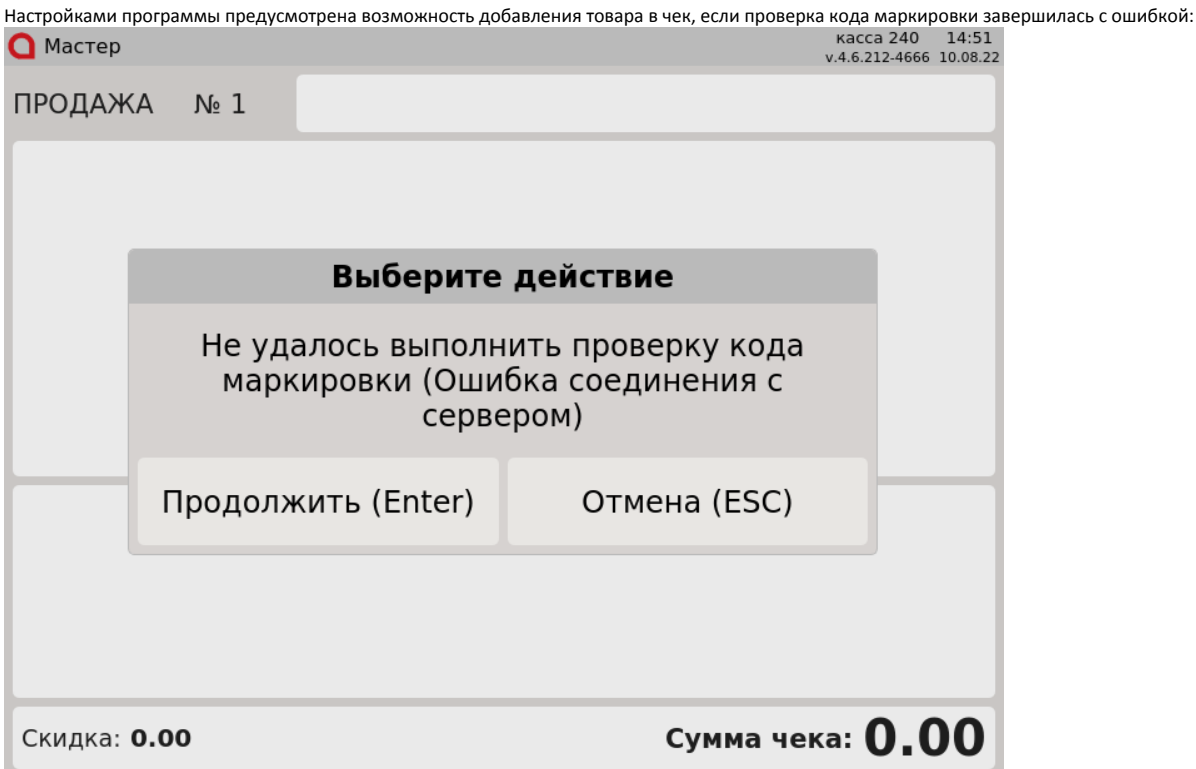

Нажмите "Ввод", чтобы добавить товар в чек и продолжить формирование товарной части. Нажмите "Отмена", чтобы не добавлять товар в чек.

### <span id="page-13-0"></span>Оплата и закрытие чека

Оплата и закрытие чека с обувными товарами происходят аналогично закрытию чека с обычным товаром. Оплата обувных товаров может быть выполнена любыми доступными на кассе типами оплаты. Подробнее про типы оплаты можно прочитать в разделе ["Оплаты"](https://docs.artix.su/pages/viewpage.action?pageId=12453156).